(2)検索結果(調査価格・文字検索)

調査価格・文字検索の検索結果画面をについて説明します。

① 「調査価格情報検索」画面

画面の各項目の説明については、下表【調査価格情報検索の項目説明】を参照し てください。

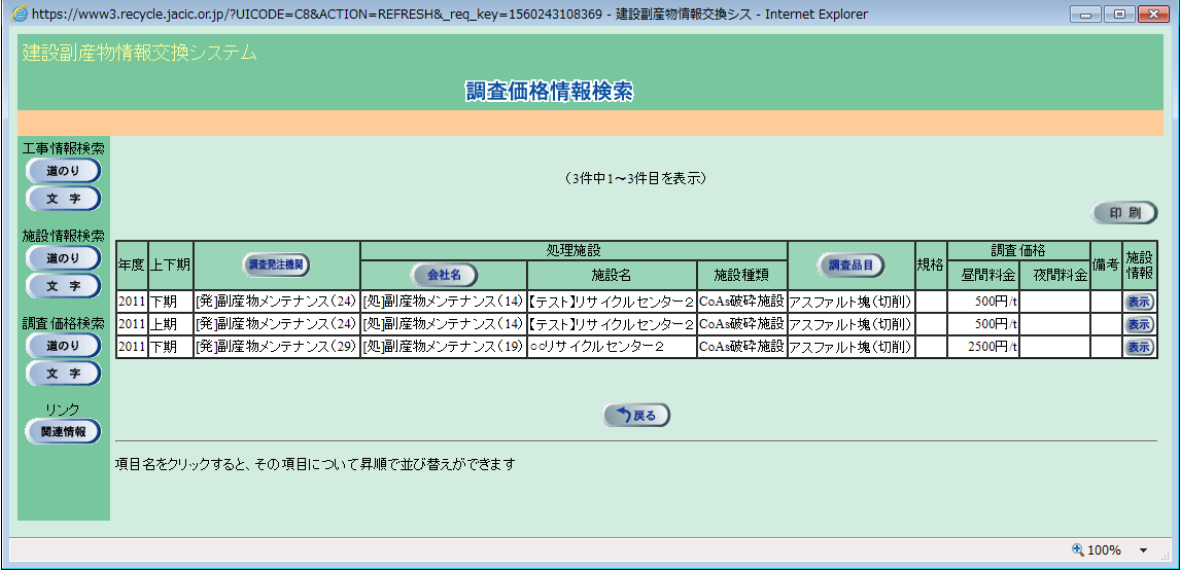

## 【調査価格情報検索の項目説明】

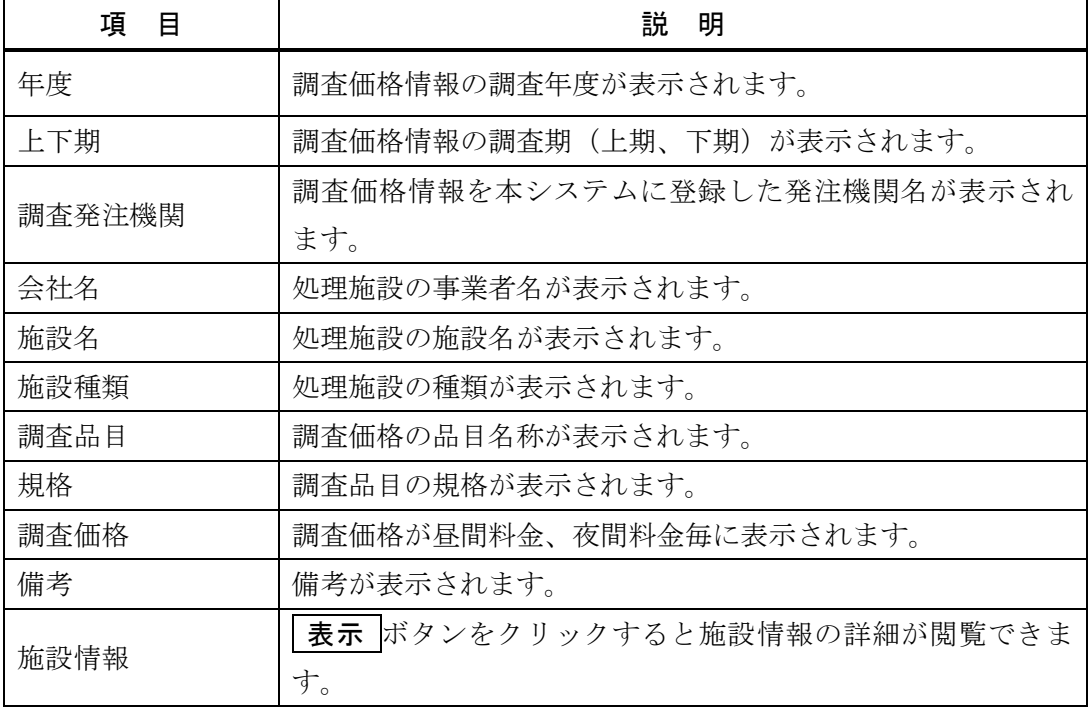

※画面の項目のうち、調査発注機関・会社名・調査品目ボタンをクリックすると、その 項目で並べ替えを行います。

②「調査価格情報検索結果一覧」の印刷

上記①「調査価格情報検索」画面の 印刷 ボタンをクリックすることにより、下記 のような「調査価格情報検索結果一覧」のファイルをダウンロードすることができま す。

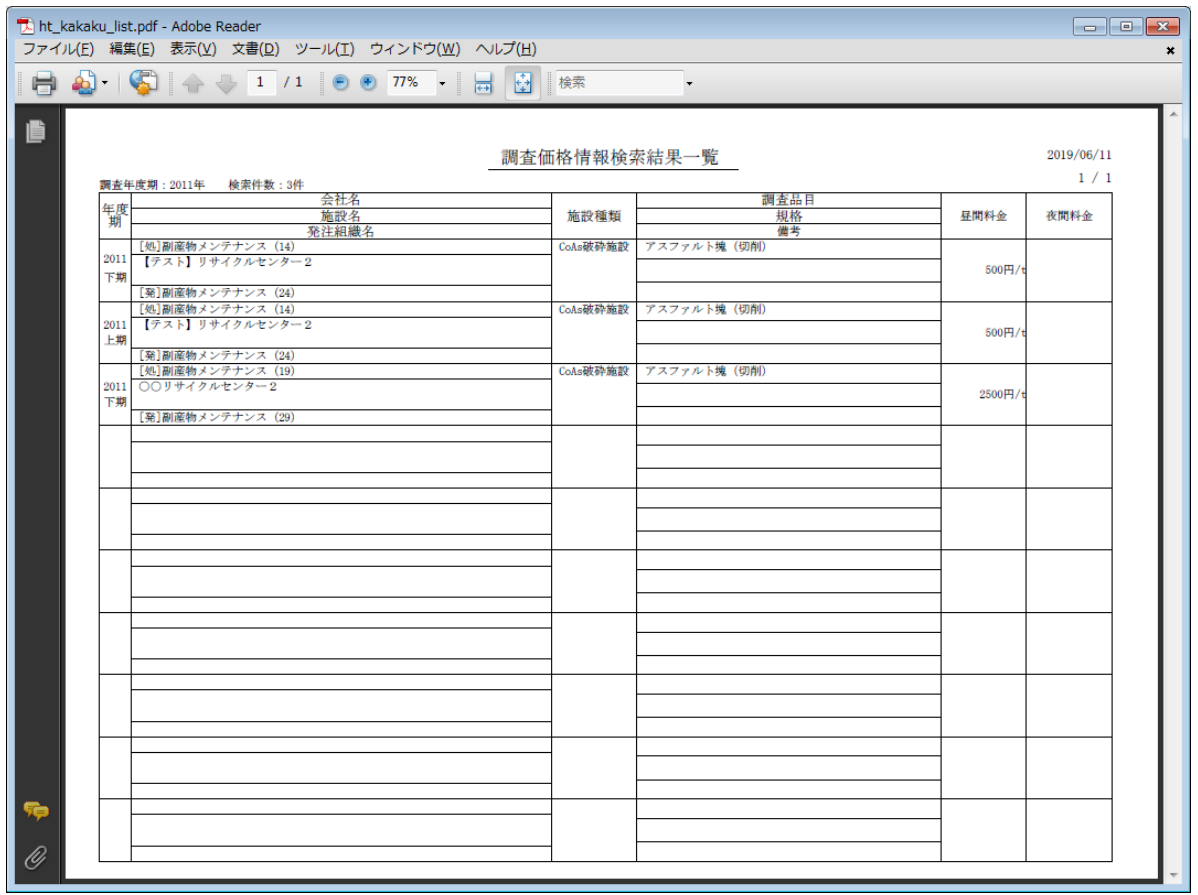

## ③「調査価格情報」画面

上記①「調査価格情報検索」画面の「施設情報」欄の 表示 ボタンをクリックする ことにより、下記のような「調査価格情報」画面が表示されます。

処理施設の種類の欄の 表示 ボタンをクリックすることにより、各品目の調査価格 が表示されます。

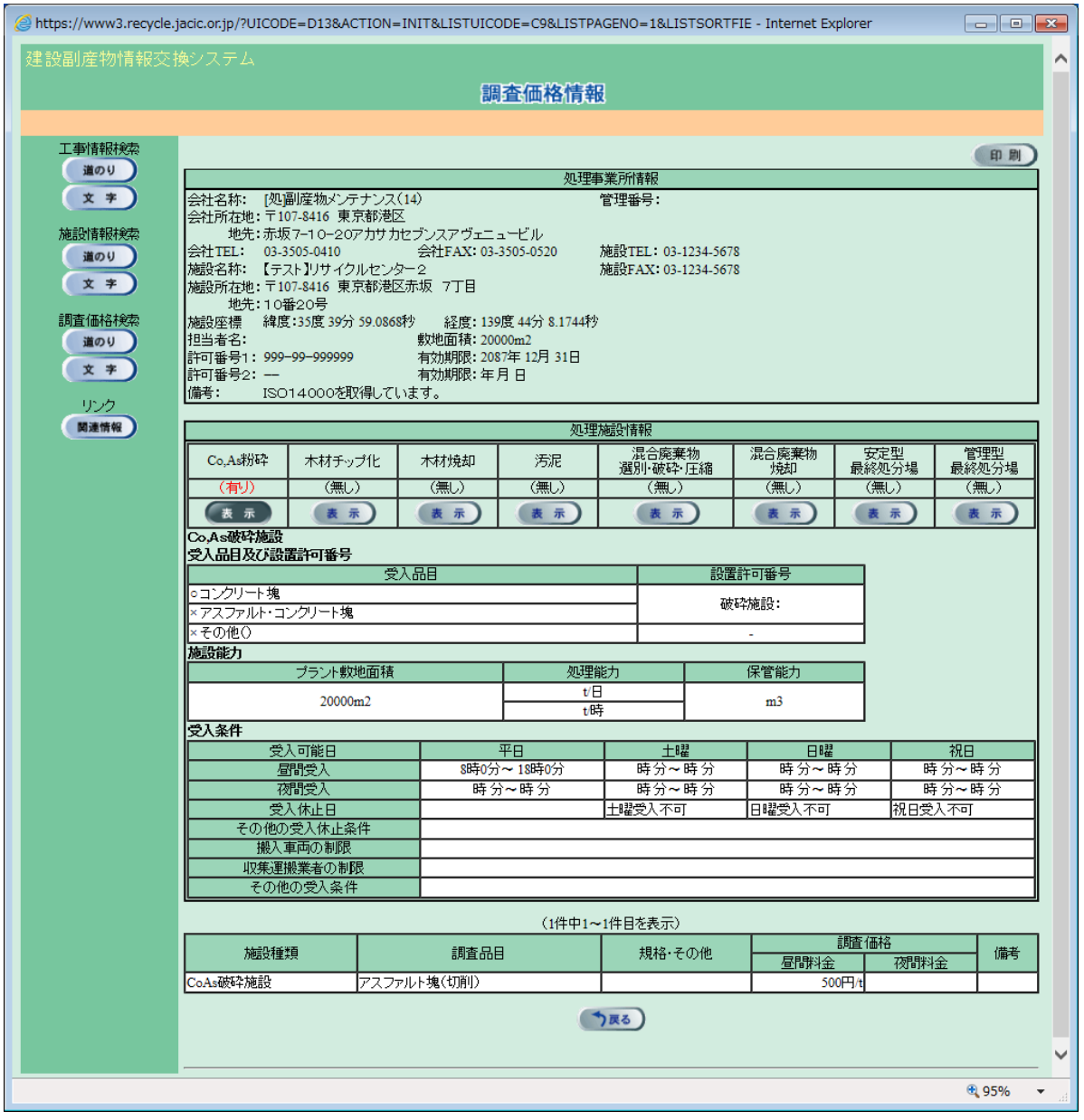

「調査価格情報」画面の 印刷 ボタンをクリックすることにより、各施設種類の受 入価格表のファイルをダウンロードすることができます。

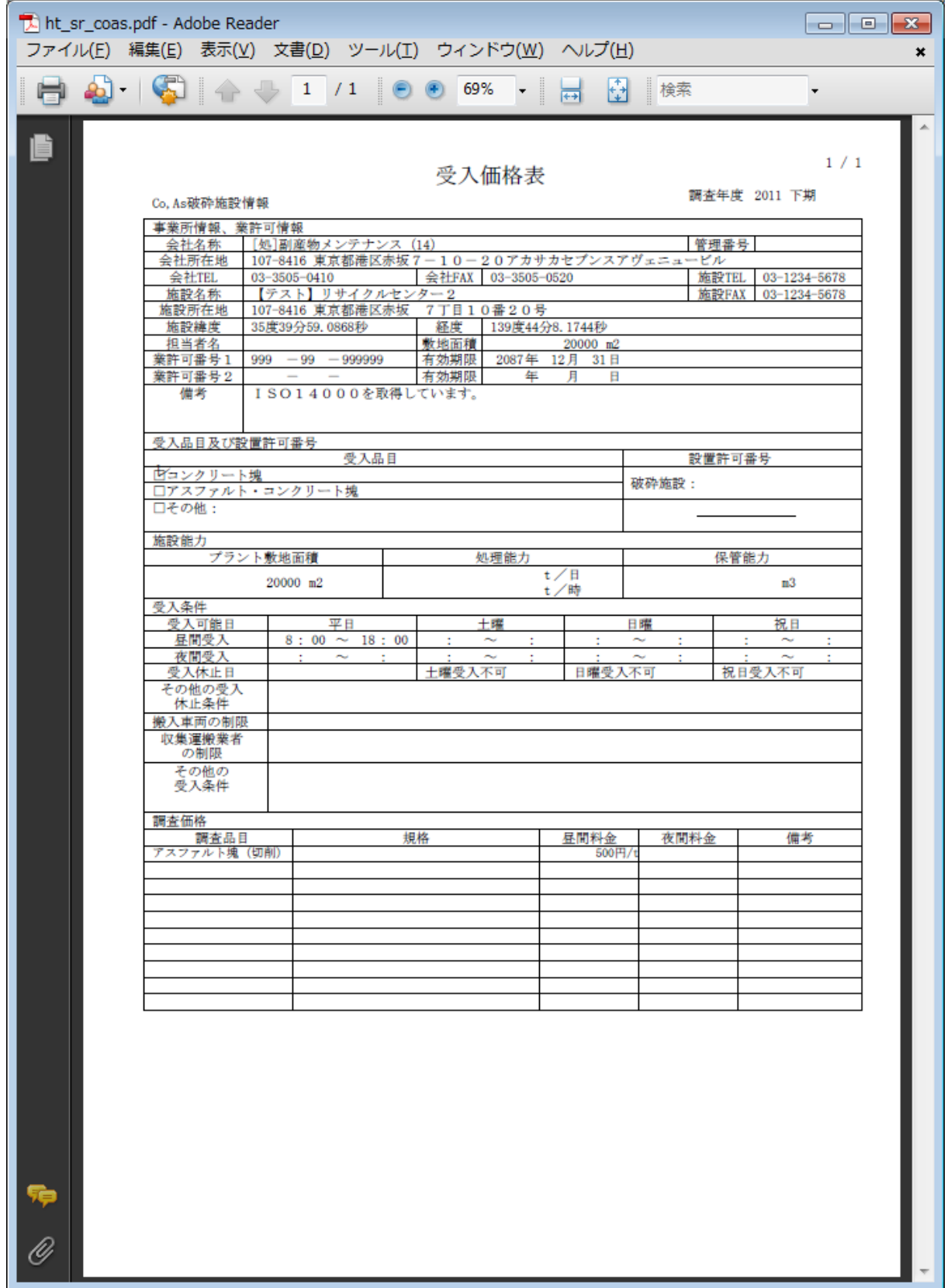